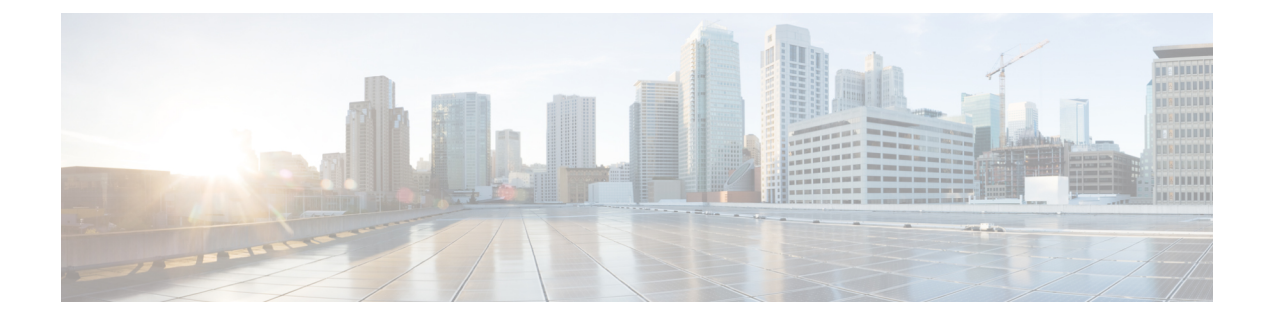

# **Cisco DCNM** サイトのインフラの設定

- [前提条件とガイドライン](#page-0-0) (1 ページ)
- [インフラの設定](#page-0-1): 一般設定 (1 ページ)
- [サイト接続性情報の更新](#page-2-0) (3 ページ)
- [インフラの設定](#page-2-1): DCNN サイトの設定 (3 ページ)
- [インフラ設定の展開](#page-5-0) (6 ページ)

## <span id="page-0-0"></span>前提条件とガイドライン

次のセクションでは、全般とサイト固有のファブリックインフラ設定を行うために必要な手順 について説明します。

インフラの設定を進める前に、前のセクションで説明したようにサイトを追加する必要があり ます。

さらに、次の点に注意してください。

• 境界ゲートウェイ スイッチの追加や削除には、一般的なインフラの設定手順の一部とし て、サイト接続性情報の更新 (3ページ)に記載されている、Nexus Dashboard Orchestrator のファブリック接続情報の更新が必要です。

## <span id="page-0-1"></span>インフラの設定**:** 一般設定

ここでは、すべてのサイトの一般的なインフラ設定を構成する方法について説明します。

- ステップ **1** Cisco Nexus Dashboard Orchestrator の GUI にログインします。
- ステップ **2** 左側のナビゲーション メニューで、**[**インフラストラクチャ(**Infrastructure**)**]** > **[**インフラの設定(**Infra Configuration**)**]**を選択します。
- ステップ **3** メイン ペインにある **[**インフラの設定(**Configure Infra**)**]** をクリックします。
- ステップ **4** 左側のサイドバーで、**[**全般設定(**General Settings**)**]**を選択します。
- ステップ **5 [**コントロール プレーン構成 **(Control Plane Configuration)]** を設定します。
- a) **[**コントロール プレーン **BGP**(**Control Plane BGP**)] タブを選択します。
- b) **[BGP** ピアリング タイプ(**Bgp Peering Type**)**]** を選択します。
	- full-mesh:各サイトのすべてのボーダー ゲートウェイ スイッチは、リモート サイトのボーダー ゲートウェイ スイッチとのピア接続を確立します。
	- route-server: route-server オプションを使用すると、各サイトが MP-BGP EVPN セッションを確 立する 1 つ以上のコントロールプレーン ノードを指定できます。ルートサーバー ノードは、従来 の BGP ルートリフレクタと同様の機能を実行しますが、EBGP (iBGP) セッションでは使用しま せん。ルートサーバー ノードを使用すると、NDO によって管理されるすべての VXLAN EVPN サ イト間で MP-BGP EVPN フルメッシュ隣接関係が作成されなくなります。
- c) **[BGP** ピアリングタイプ(**BGP Peering Type**)**]** を route-server に設定する場合は、**[+**ルート サーバー を追加(**+ Add Route Server**)**]** をクリックして、1 台以上のルート サーバーを追加します。
	- **[**ルート サーバーの追加(**Add Route Server**)**]** ウィンドウが開きます。
		- **[**サイト(**Site**)**]** ドロップダウンから、ルート サーバーに接続するサイトを選択します。
		- **[ASN]** フィールドには、サイトのASNが自動的に入力されます。
		- **[**コア ルータ デバイス(**Core Router Device**)**]** ドロップダウンから、接続するルート サーバーを 選択します。
		- **[**インターフェイス(**Interface**)**]** ドロップダウンから、コア ルータ デバイスのインターフェイス を選択します。

ルート サーバーは最大 4 台まで追加できます。複数のルート サーバーを追加すると、すべてのサイト がすべてのルート サーバーに対して MP-BGP EVPAN 隣接関係を確立します。

- d) **[**キープアライブ間隔(秒)(**Keepalive Interval**(**Seconds**))**]**、**[**ホールド間隔(秒)**Hold Interval** (**Seconds**)**]**、**[**ステール間隔(秒)(**Stale Interval**(**Seconds**))**]**、**[**グレースフルヘルパー(**Graceful Helper**)**]**、**[**最大 **AS** 限界(**Maximum AS Limit**)**]**、および **[**ピア間の **BGP TTL**(**BGP TTL Between Peers**)**]** フィールドは、Cisco ACI ファブリックにのみ関連するため、デフォルト値のままにします。
- e) Cisco Cloud ACI ファブリックのみに関連するため、**[OSPF** エリア **ID**(**OSPF Area ID**)**]** および **[**外部 サブネット プール(**External Subnet Pool**)**]** フィールドは、デフォルト値でスキップします。
- ステップ **6 [IPN**デバイス(**IPN Devices**)**]** タブの設定をスキップします。

**[IPN**デバイス(**IPN Devices**)**]**タブの設定は、オンプレミスAPICサイトとクラウドAPICサイト間のCisco ACIサイト間接続用です。CiscoDCNMサイトのみを管理する場合は、これらの設定をスキップできます。

- ステップ **7 [DCNM** 設定(**DCNM Settings**)**]** を構成します。
	- a) **[DCNM** 設定(**DCNM Settings**) タブを選択します。
	- b) **[L2 VXLAN VNI**範囲(**L2 VXLAN VNI Range**)**]** を指定します。
	- c) L3 VXLAN VNI範囲を指定します。
	- d) **[**マルチサイト ルーティング ループバック **IP** 範囲(**Multi-Site Routing LoopbackIP Range**)**]**.を指定し ます。

このフィールドは、各ファブリックの**[**マルチサイト**TEP**(**Multi-SiteTEP**)**]**フィールドに自動入力す るために使用されます[。インフラの設定](#page-2-1): DCNN サイトの設定 (3 ページ)で説明します。

以前に DCNM のマルチサイト ドメイン (MSD) の一部であったサイトの場合、このフィールドには 以前に定義された値が事前に入力されます。

e) [エニーキャスト ゲートウェイ **MAC**(**Anycast Gateway MAC**)**]** を入力します。

## <span id="page-2-0"></span>サイト接続性情報の更新

ボーダーゲートウェイスイッチの追加や削除などのインフラストラクチャの変更には、Nexus Dashboard Orchestrator ファブリックの接続の更新が必要です。このセクションでは、各サイト のコントローラから直接最新の接続性情報を取得する方法を説明します。

- ステップ **1** Cisco Nexus Dashboard Orchestrator の GUI にログインします。
- ステップ **2** 左のナビゲーションメニューから 、**[**インフラストラクチャ(**Infrastructure**)**]** > **[**サイト接続(**Site Connectivity**)**]**を選択します。
- ステップ **3** メイン ペインの右上にある **[**構成(**Configure**)**]** をクリックします。
- ステップ **4** 左側のペインの **[**サイト **(Sites)]** の下で、特定のサイトを選択します。
- ステップ **5** メイン ウィンドウで、APIC からファブリック情報を取得するために **[**更新 **(Refresh)]** ボタンをクリックし ます。
- ステップ **6** (任意)使用停止されたボーダーゲートウェイスイッチの設定を削除する場合は、**[**確認(**Confirmation**)**]** ダイアログでチェックボックスをオンにします。

このチェックボックスを有効にすると、現在使用されていないボーダーゲートウェイスイッチのすべての 設定情報がデータベースから削除されます。

<span id="page-2-1"></span>ステップ **7** 最後に、**[**はい **(Yes)]** をクリックして確認し、接続情報をロードします。

これにより、新しいスパインや削除されたスパインを検出し、すべてのサイトに関連したファブリックの 接続を APIC からインポートし直します。

### インフラの設定**: DCNN** サイトの設定

ここでは、オンプレミスサイトにサイト固有のインフラ設定を構成する方法について説明しま す。

ステップ **1** Cisco Nexus Dashboard Orchestrator の GUI にログインします。

- ステップ **2** 左側のナビゲーション メニューで、**[**インフラストラクチャ(**Infrastructure**)**]** > **[**インフラの設定(**Infra Configuration**)**]**を選択します。
- ステップ **3** メイン ペインにある **[**インフラの設定(**Configure Infra**)**]** をクリックします。
- ステップ **4** 左側のペインの **[**サイト **(Sites)]** の下で、特定の DCNM を選択します。
- ステップ **5** 右側の *<Site>***[**設定 **(Settings)]**サイドバーで、マルチサイト **VIP** を指定します。

このアドレスは、サイト間の L2 BUM および L3 マルチキャスト トラフィックのために使用されます。こ の IP アドレスは、同じファブリックの一部であるすべてのボーダーゲートウェイスイッチに導入されま す。

設定するサイトが DCNM マルチサイトドメイン (MDS) の一部である場合、このフィールドに はDCNMからインポートされた情報が事前に入力されます。この場合、値を変更してインフラ設 定を再展開すると、MDS の一部であるサイト間のトラフィックに影響します。 (注)

**[**自動割り当て**(AutoAllocate)]**フィールドを選択すると、前のセクションで定義したマルチサイトルーティ ング ループバック **IP** 範囲から次に使用可能なアドレスが割り当てられます。

- ステップ **6 <fabric-name>** タイル内で、ボーダーゲートウェイを選択します。
- ステップ **7** 右側*<border-gateway>*サイドバーを設定し、**BGP-EVPN ROUTER-ID** と **BGW PIP** を指定します。 vPCドメインの一部であるボーダーゲートウェイの場合は、**VPC VIP** も指定する必要があります。
- ステップ **8 [**ポートの追加 **(Add Port)]** をクリックして、IPN に接続するポートを設定します。
	- このリリースでは、DCNMからのポート設定のインポートはサポートされていません。設定する サイトがすでに DCNM マルチサイトドメイン (MDS) の一部である場合は、DCNM ですでに設 定されている値と同じ値を使用する必要があります。 (注)

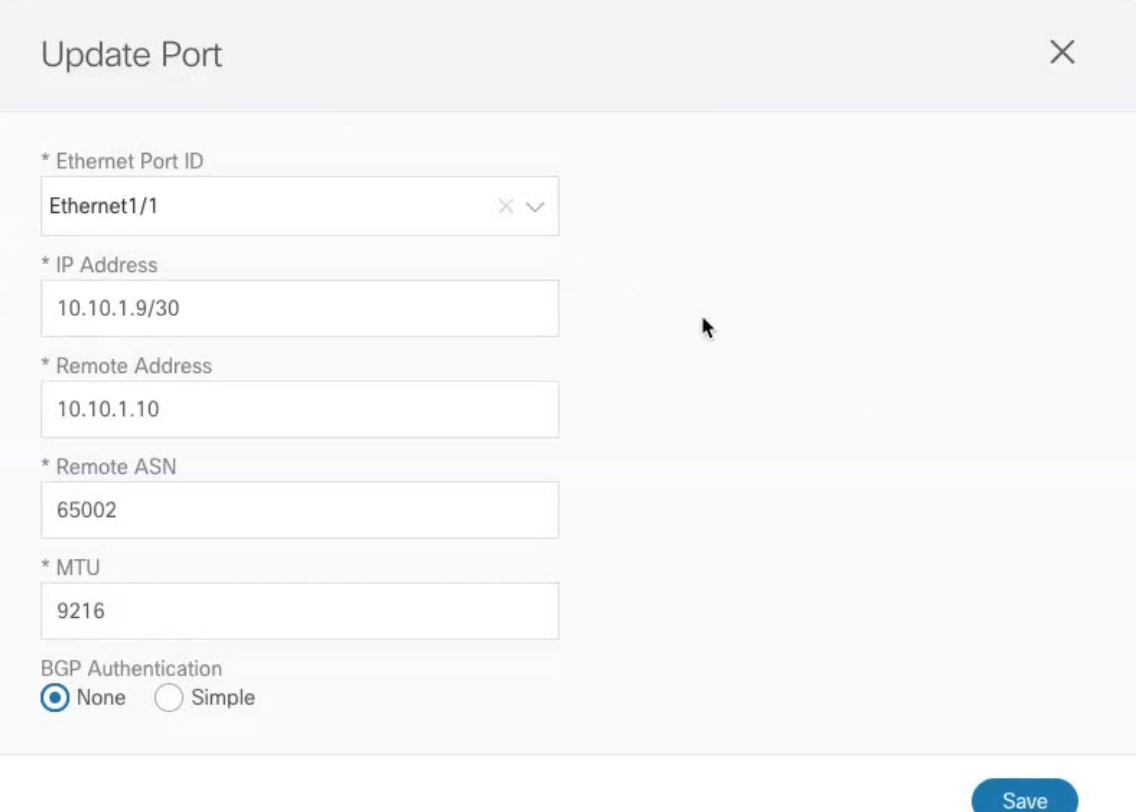

このボーダーゲートウェイをコアスイッチまたは別のボーダーゲートウェイに接続するポートの展開に固 有の次の情報を入力します。

- **[**イーサネット ポート **ID (Ethernet Port ID)]** ドロップダウンから、IPNに接続するポートを選択しま す。
- [**IP** アドレス **(IP Address)**] フィールドに、IP アドレスとネットマスクを入力します。
- **[**リモート アドレス **(Remote Address)]** フィールドに、ポートが接続されているリモート デバイスの IP アドレスを入力します。
- **[**リモート **ASN (Remote ASN)]** フィールドに、リモート サイトのIDを入力します。
- **[MTU]** フィールドに、サーバーの MTU を入力します。

スパイン ポートの MTU は、IPN 側の MTU と一致させる必要があります。

[継承 (inherit)] を指定することも、576 ~ 9000 の値を指定することもできます。

• **BGP**認証の場合は、[なし (None)] または [シンプル (Simple (MD5))] を選択できます。 「シンプル (Simple)」を選択した場合は、認証キーも指定する必要があります。

### <span id="page-5-0"></span>インフラ設定の展開

ここでは、各 DCNM サイトにインフラ設定を展開する方法について説明します。

#### 始める前に

この章の前のセクションで説明したように、全般的な、およびサイト固有のインフラ設定を完 了している必要があります。

ステップ **1** 設定の競合がないことを確認するか、必要に応じて解決します。

各サイトですでに設定されている設定との設定の競合がある場合、**[**展開 **(Deploy)]** ボタンが無効になり、 警告が表示されます。たとえば、同じ名前のVRFまたはネットワークが複数のサイトに存在し、各サイト で異なる VNI を使用している場合です。

設定が競合する場合:

a) 競合通知ポップアップの **[**クリックして表示 **(Click to View)]** リンクをクリックします。

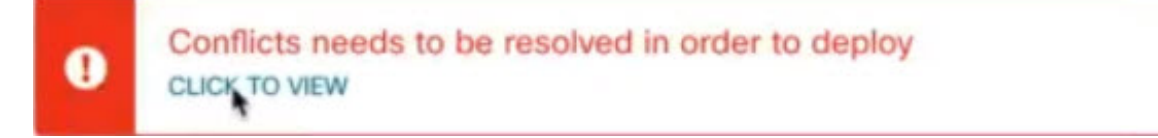

b) 競合の原因となっている特定の設定を書き留めます。

たとえば、次のレポートでは、fab1 サイトと fab2 サイトの VRF とネットワーク間に ID の不一致があ ります。

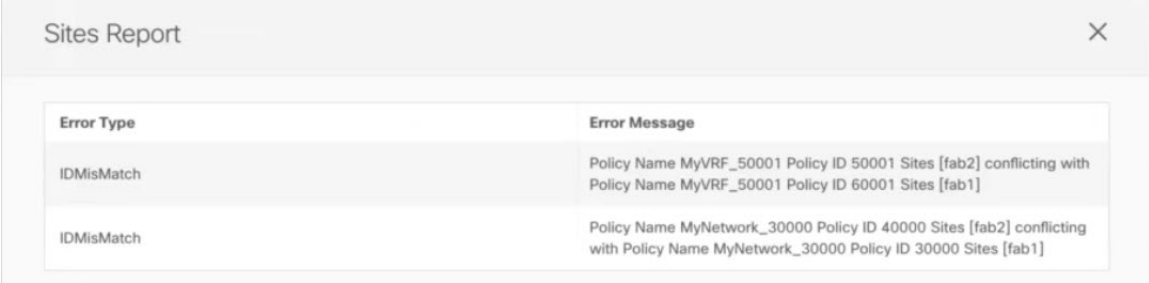

- c) [X] ボタンをクリックしてレポートを閉じ、インフラ設定画面を終了します。
- d) [サイトの削除](cisco-nexus-dashboard-orchestrator-deployment-guide-371_chapter4.pdf#nameddest=unique_26)の説明に従って、NDO でサイトの管理を解除します。

Nexus ダッシュボードからサイトを削除する必要はありません。NDO GUI でサイトの管理を解除する だけです。

- e) 既存の設定の競合を解決します。
- f) Cisco DCNM [サイトの追加の](cisco-nexus-dashboard-orchestrator-deployment-guide-371_chapter9.pdf#nameddest=unique_45)説明に従って、サイトを再度管理状態にします。

サイトはすでに Nexus ダッシュボードに追加されているため、NDO で管理できるようにします。

g) すべての競合が解決され、**[**展開 **(Deploy)]** ボタンが使用可能であることを確認します。

#### ステップ **2** 設定を展開します。

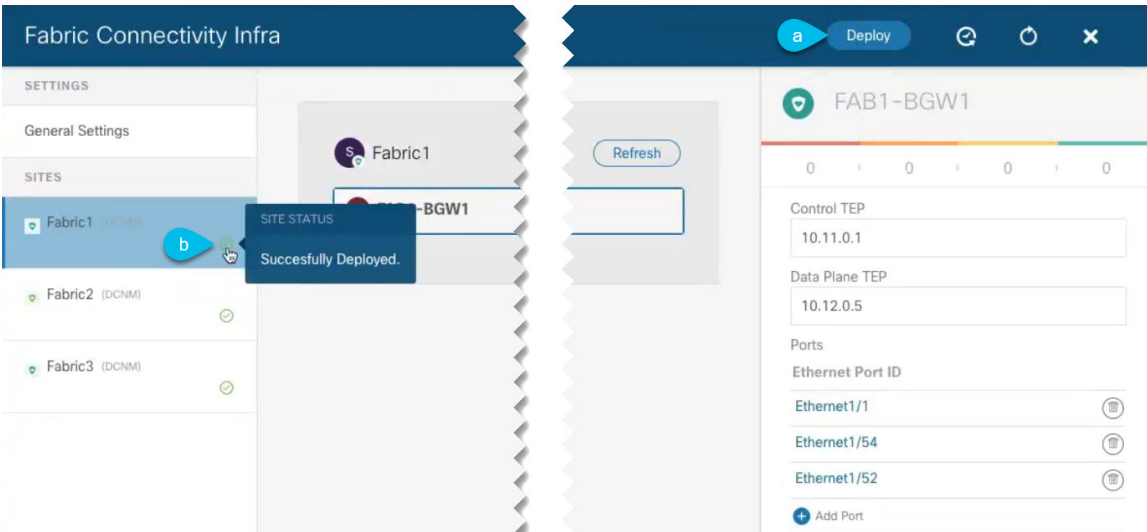

a) **[**ファブリック接続インフラ **(Fabric Connectivity Infra)]** 画面の右上で、適切な **[**展開 **(Deploy)]** オプショ ンを選択して設定を展開します。

DCNM サイトのみを設定する場合は、**[**展開 **(Deploy)]** をクリックしてインフラ設定を展開します。

b) 設定が展開されるのを待ちます。

インフラ設定を展開すると、NDO は DCNM に信号を送り、ボーダー ゲートウェイ間のアンダーレイ と EVPN オーバーレイを設定します。

設定が正常に展開されると、**[**ファブリック接続インフラ**(FabricConnectivity Infra)]**画面のサイトの横 に緑色のチェックマークが表示されます。

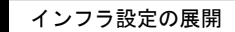

I